# **OnyxReport verwenden**

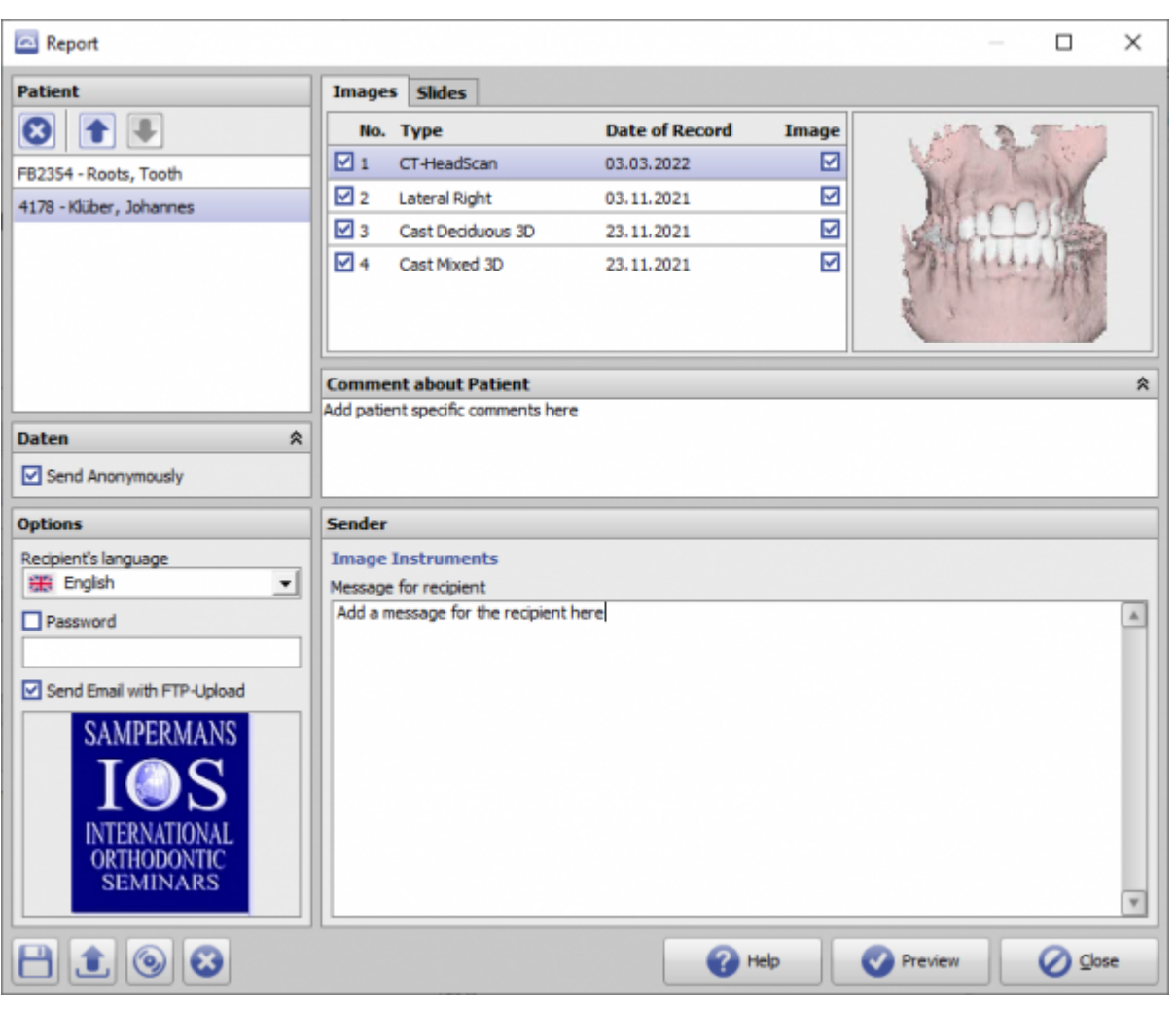

# **Controls**

- [Auswahlpanel](#page-0-0)
- [Iconmenü](#page-1-0)
- [Aufruf einer Animation](#page-1-1)

# <span id="page-0-0"></span>**Auswahlpanel**

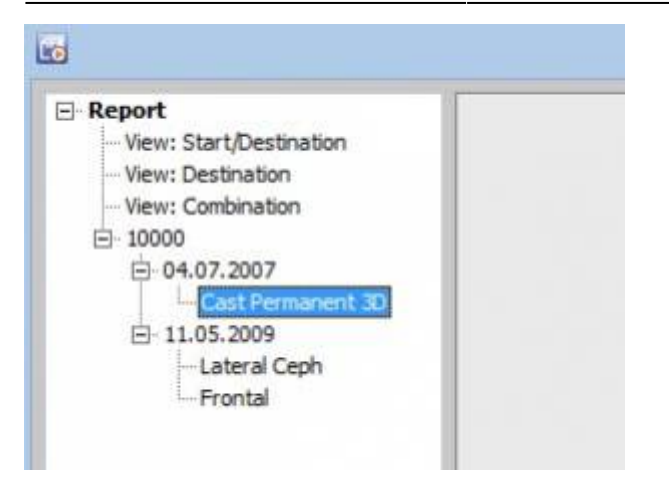

### <span id="page-1-0"></span>**Iconmenü**

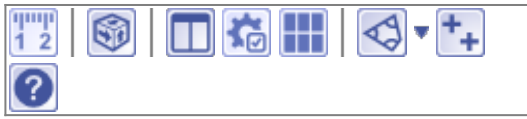

# <span id="page-1-1"></span>**Aufruf einer Animation**

Bitte starten Sie zuerst das Vollbild des ausgewählten Befundes. Mit dem Klick der rechten Maustaste erreichen Sie nun das Kontextmenu 'Animation' (siehe unten).

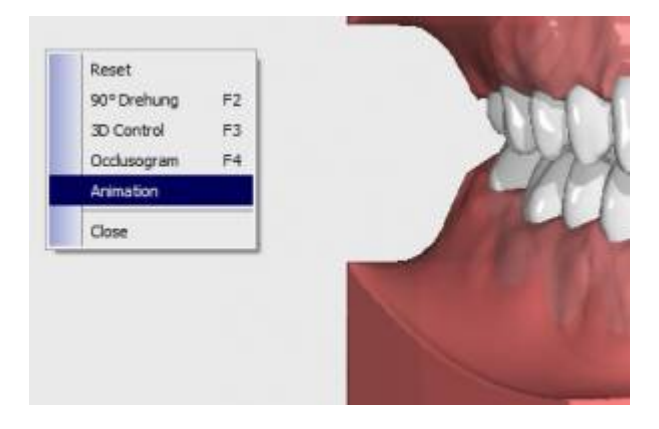

Im Panel können die Änderungen mit Hilfe der Laufleiste angezeigt bzw. mittels Taste die Animation gestartet werden.

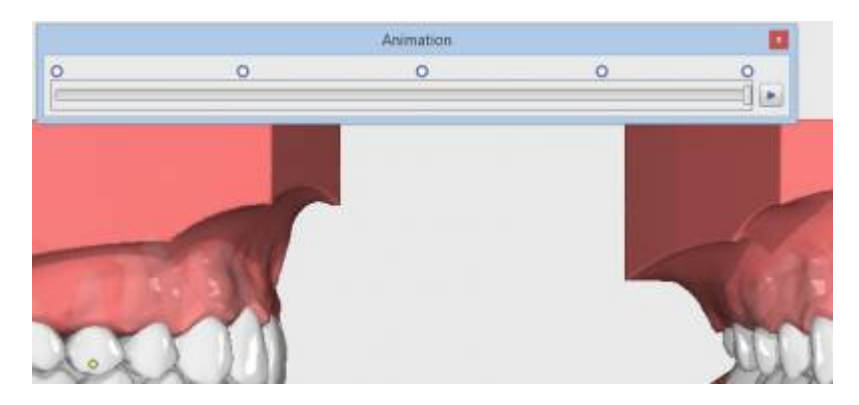

# **Verweise**

W [Client-Programm OnyxReport](http://onyxwiki.net/doku.php?id=program_onyxreport) [OnyxReport](https://www.youtube.com/watch?v=6m4Ck9GieKA&feature=youtu.be)

From: <http://onyxwiki.net/>- **[OnyxCeph³™ Wiki]**

Permanent link: **[http://onyxwiki.net/doku.php?id=use\\_onyxreport](http://onyxwiki.net/doku.php?id=use_onyxreport)**

Last update: **2022/04/27 08:00**

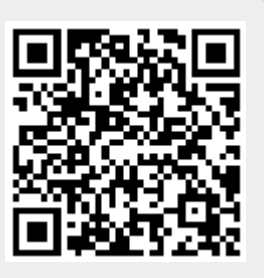